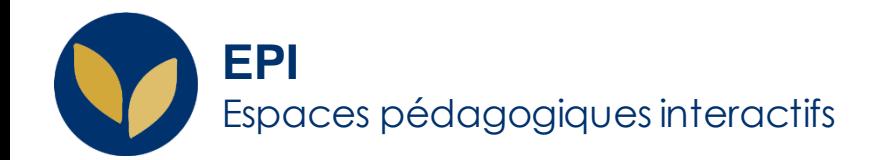

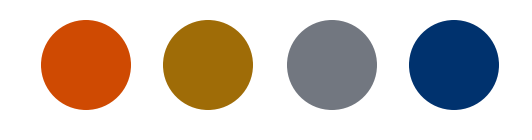

# Importer des notes sur un EPI

Il est désormais possible d'importer sur votre EPI des notes de partiels réalisés en dehors des EPI, afin de pouvoir exporter un seul fichier comportant la moyenne ou pour que les étudiant·es puissent y avoir accès.

Creative Commons BY-NC-SA v3 soumise au droit français **Version 1.2 - 28 février 2024 / DSIUN - SUN** FICHE AIDE

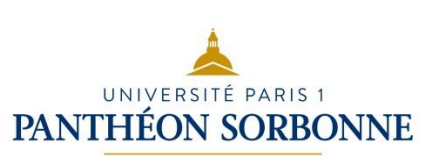

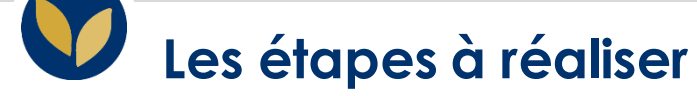

- 1. Créer l'élément d'évaluation
- 2. Créer le fichier à remplir
	- a) Exporter le fichier excel à remplir
	- b) Importer le fichier rempli

## **Créer l'élément d'évaluation**

Depuis votre EPI et son carnet de notes, vous avez la possibilité d'ajouter un élément d'évaluation, étant entendu qu'il s'agit d'une évaluation qui n'a pas eu lieu dans votre EPI.

#### Le chemin à suivre :

"**Administration du cours**" → "**Configuration du carnet de notes**" → "**Ajouter un élément d'évaluation**"

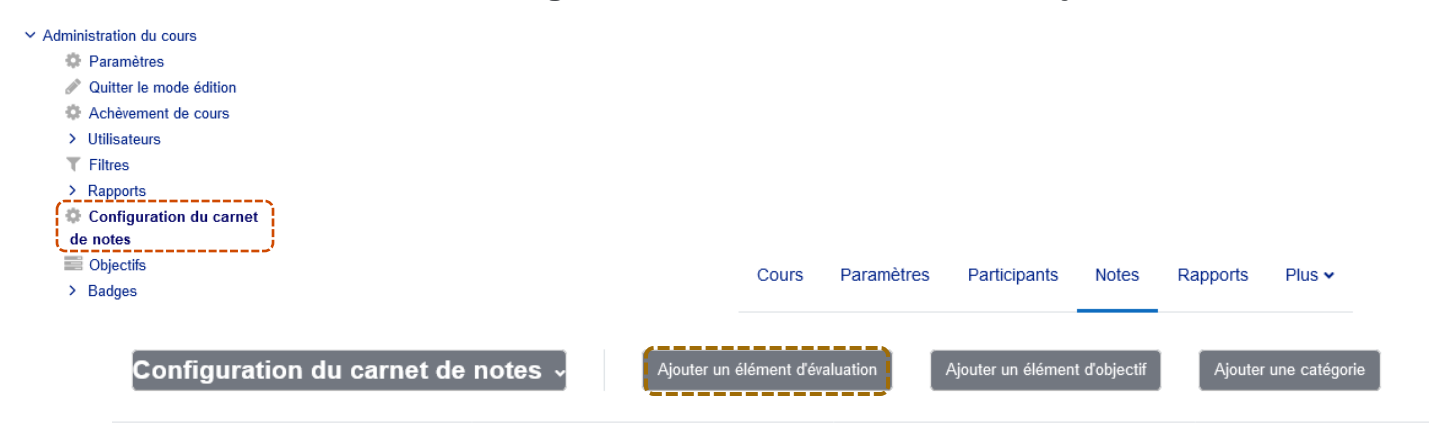

#### **Créer le fichier à remplir (1)**

Une fois l'élément d'évaluation créé, vous pouvez ensuite le remplir avec des notes et des commentaires pour les étudiant·es inscrit·es à votre EPI :

a. Exporter le fichier excel à remplir :

Toujours dans le carnet de notes passez par "**Exporter**" → "**Feuille de calcul Excel**" → "**éléments d'évaluation à inclure**".

Sélectionnez **seulement** l'élément d'évaluation en question et si vous souhaitez ajouter aussi des commentaires dans "**Options de formats d'exportation**" → "**Inclure les feedbacks dans l'exportation**" et cliquez sur le bouton "**Télécharger** ".

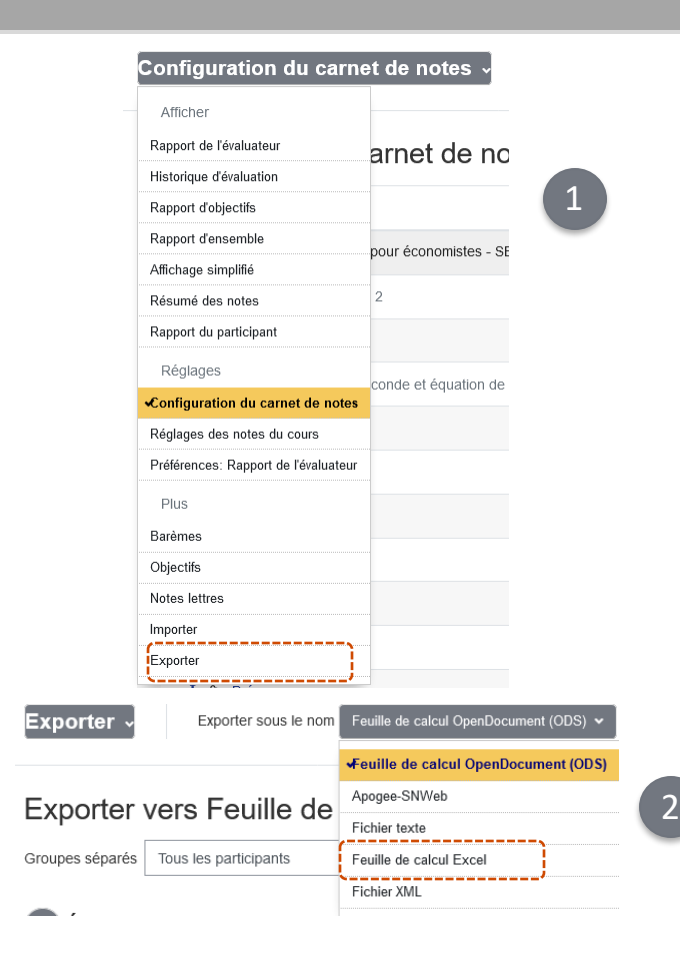

**4**

EPI |Importer des notes sur un EPI

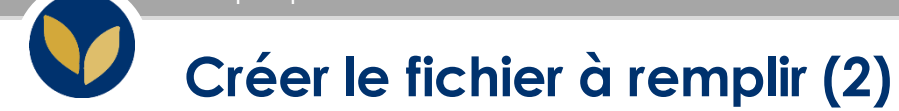

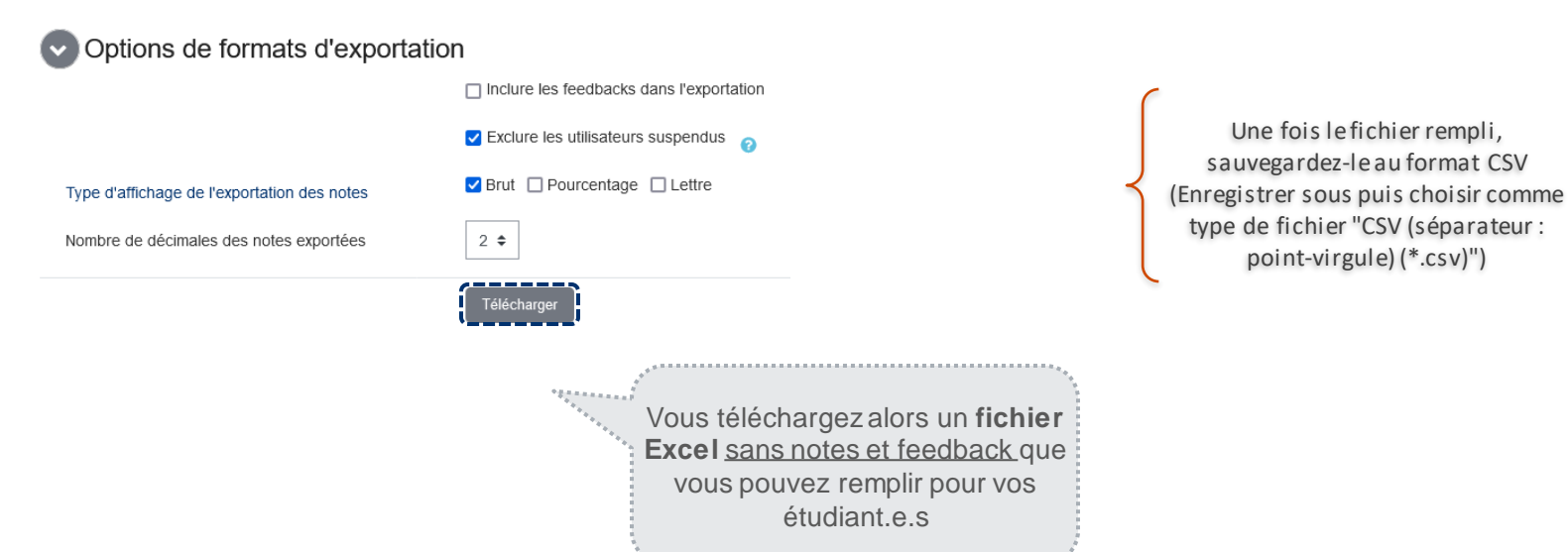

**5**

### **Importer le fichier rempli sur l'EPI (1)**

Retournez maintenant dans votre EPI et dans son carnet de notes :

"**Administration du cours**" →

"**Configuration du carnet de notes**" → "**Importation**" puis sur Fichier CSV, faites glisser le fichier dans la zone prévue et indiquez les paramètres suivants :

**Encodage :** "ISO-8859-1" **Séparateur :** "point-virgule"

Enfin cliquez sur le bouton "**Déposer des notes**"

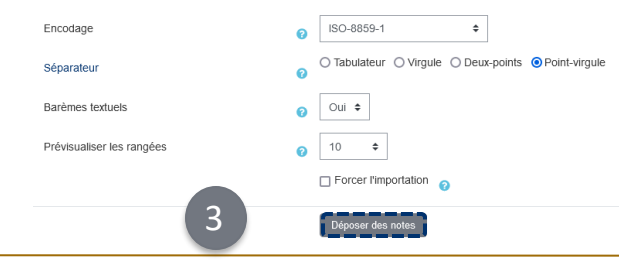

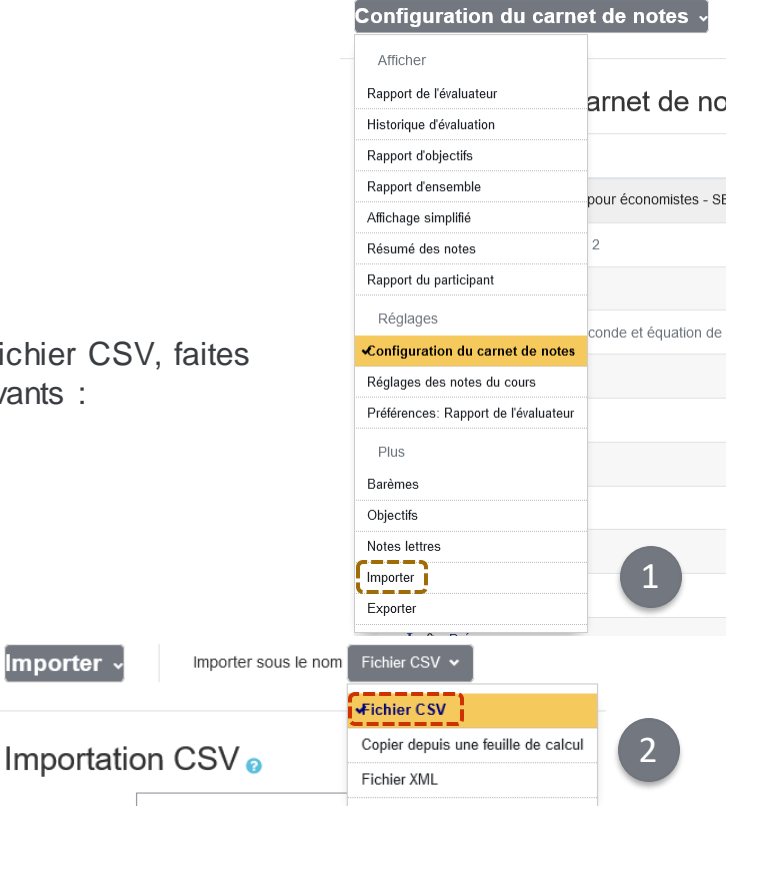

**Importer** 

### **Importer le fichier rempli sur l'EPI (2)**

Si le fichier est correctement rempli et transformé en **.csv**, vous arrivez à la page de prévisualisation

#### Prévisualisation de l'importation

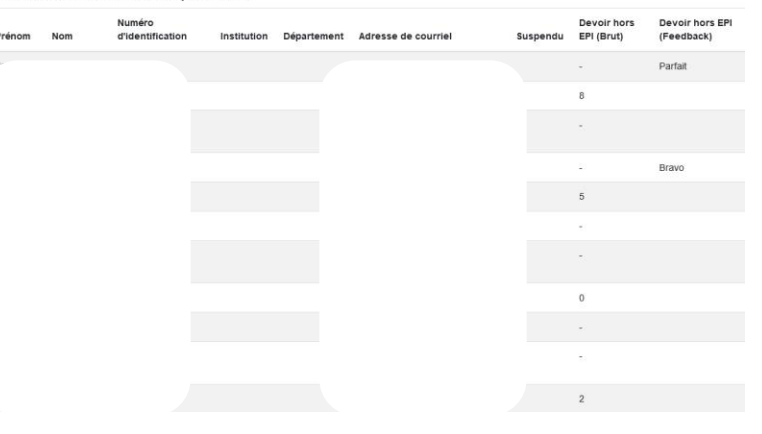

Juste après la prévisualisation, pensez à indiquer que : le numéro d'identification des étudiant.·es présent dans le fichier **.csv** importé correspond au numéro d'identification sur l'EPI, pour permettre au système de bien attribuer les notes aux étudiant·es concerné·es.

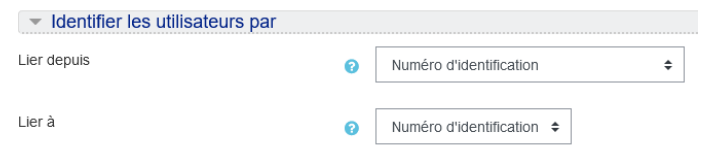

### **Importer le fichier rempli sur l'EPI (2)**

Puis, dans la partie "**Correspondance des éléments d'évaluation**" associez les deux lignes liées à l'élément d'évaluation que vous avez ajouté :

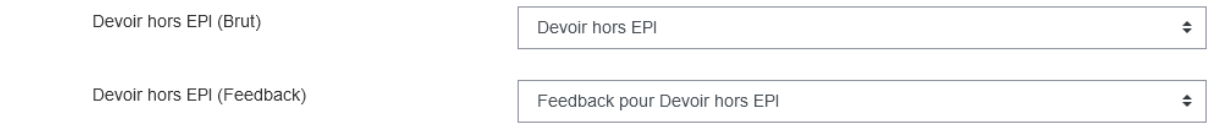

et cliquez sur "**Déposer des notes**".

Ensuite, vous retrouvez le carnet de notes de votre EPI, rempli et vos étudiant.e.s pourront consulter les notes et feedbacks que vous avez importé, en passant par leur carnet de notes.

\* On peut visualiser que nos propres notes et feedback.